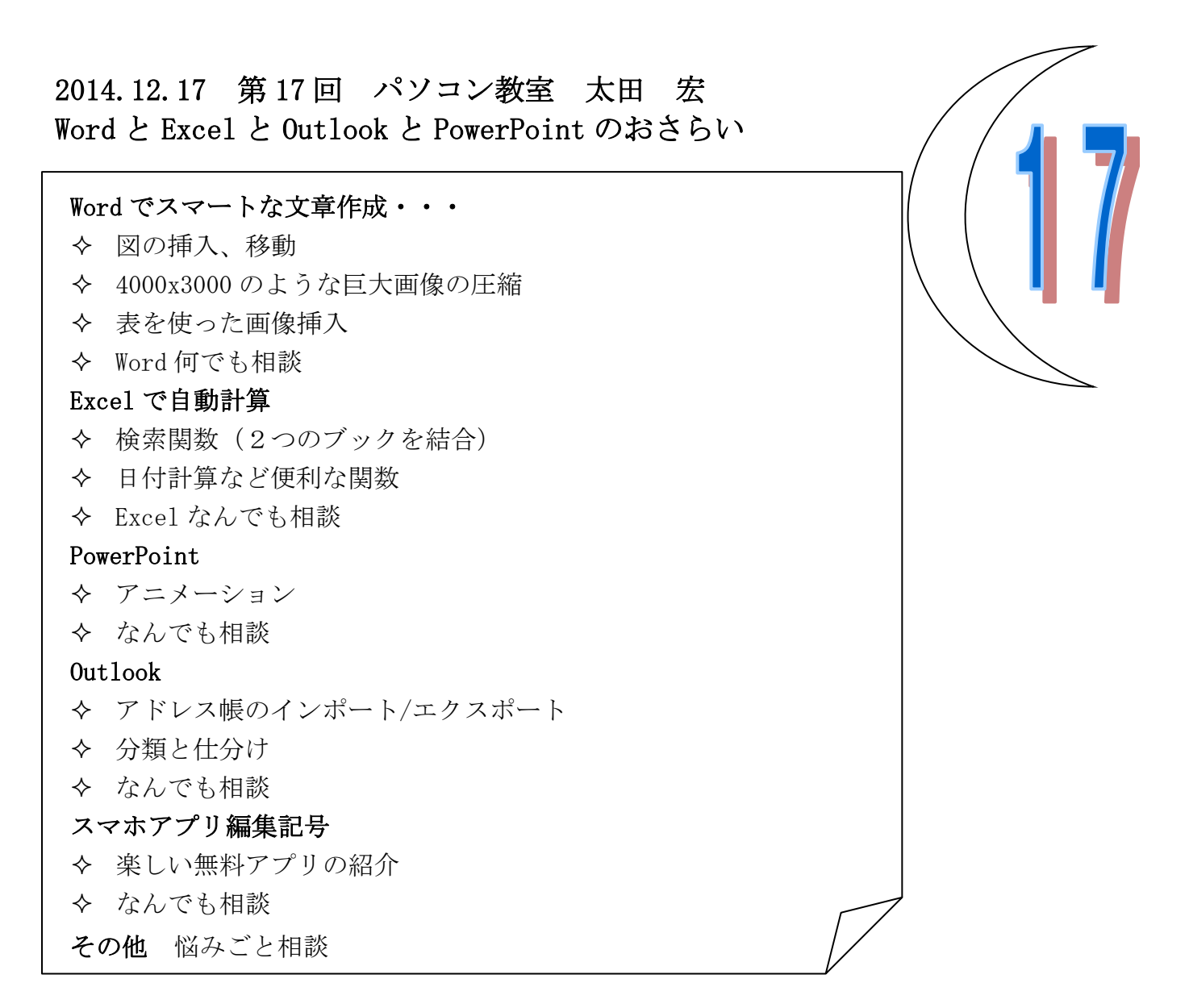

# Word

# ■図の挿入

[挿入]コマンドによる画像の挿入・・・[挿入]タブ→[図]グループ→ [図]→写真など保存され ている場所から持ってくる。あるいは、[図形]→これから手書きする場合など、[グラフ]や [SmartArt](その他、表なども挿入コマンドで作成できる。)

[挿入]コマンドによらない画像の挿入・・インターネットなどから直接・・図の上を右クリック→ [コピー]コマンドがあればコピーは可能。そのまま文書に貼り付ける。

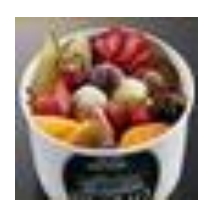

#### ■図の移動

画像の上で右クリック。→[図の書式設定]→[図の書式設定]ダイアログボックスが表示される→ [レイアウト]タブ→[折り返しの種類と配置]が「行内」となっていることを確認。 画像が文字列として扱われ、行内として扱われたため、1行分の画像となってしまうことがある。 →「四角」「外周」「前面」のいずれかを選ぶ。[OK]ボタンをクリック。

#### ■4000x3000 のような巨大画像の圧縮

小される。)

1.画素を少なくする・・画像のもとサイズが 4000x3000 であったものを 400x300(1/100)にす る方法

(エクスプローラ)でフォルダーにある画像を選びダブルクリックして画像を表示。 Windows のフォトビューアーが立ち上がる。上にあるメニュー一覧から[開く]メニューを探す。下 向き▼をクリックし、一覧から <sup>■ ベント</sup> (ペイント)を選択。 <sup>ロサイ変更</sup> (サイズ変更)をクリック。 水平「100」を「10」にする。(垂直も自動的に 10 となる。これで 1/100 のサイズに縮

 $\int$   $\frac{1}{2}$  example: 0

画像に名前をつけて保存する。100 を 33 にすれば、面積として 1/10 のサイズに縮小さ れる。必要とされる画質に対応して決定させる。例えば表紙画像はあまり小さくしない。 [ファイル]メニュー→[名前を付けて保存]→[JPEG 画像]をクリックし、「富士山\_100 ■■■■■ 分の1縮小」として[保存]ボタンを押す。注:元の画像サイズは1,132KB。縮小後の画

像サイズは 81KB で実際には 1/14 にしか縮小されていない。期待値の8倍。これは JPEG 圧縮の特 性によるも。JPEG 用の色んな制御情報や圧縮パラメータが画像に含まれるから計算通り 1/100 と はなってくれない。

2. 圧縮する方法・・・画像の上で右クリック→[図ツール]の[書式]タブをクリック→[調整]グル

ープの エイトング マクリック。圧縮オプション・・選択した画像のみに適用か図のトミング部分を 削除、解像度の選択(印刷用 220ppi)、画面用(150ppi)、電子メール用(96ppi)を選択。

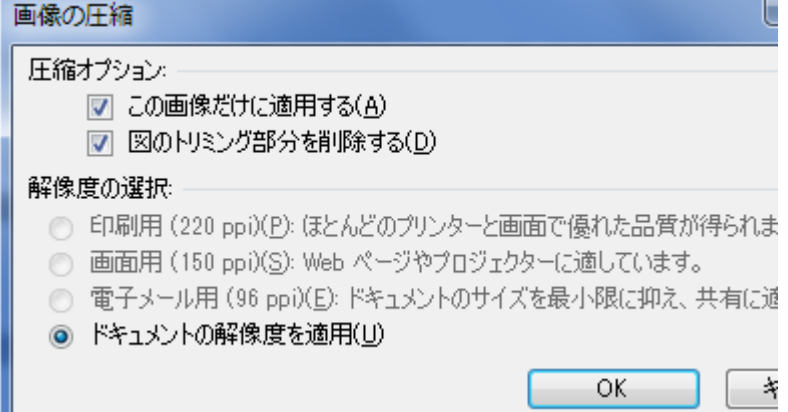

### ■表を使った画像挿入

新年会、忘年会、旅行といった多数画像が集まる場合、効率のよい画像の並べ方をマスターしよう。 準備・・フォルダーに入った多数画像をエクスプロラーで表示させる

1.画素をチェック・・1MB などの巨大画像は上記サイズ変更の方法で予め小さくしておく。

2. 挿入コマンドで複数枚白紙に挿入しておく。

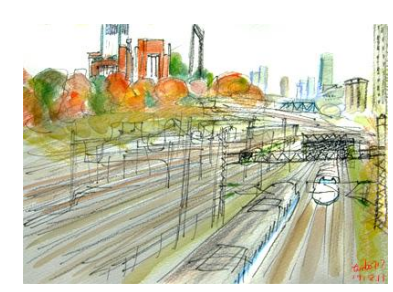

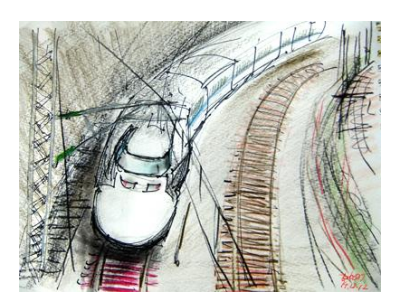

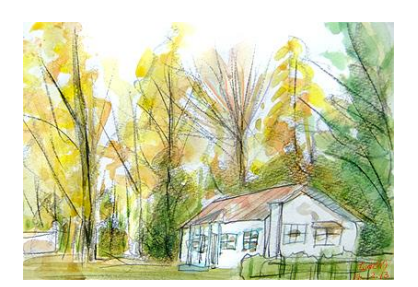

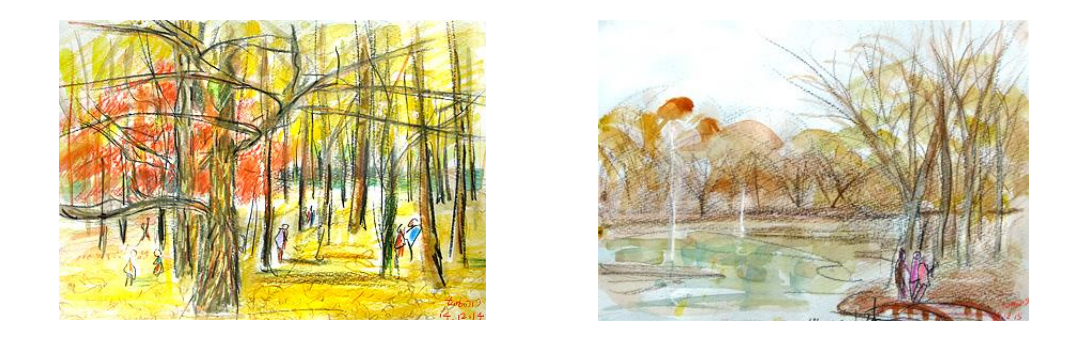

3.表を作ってそのなかにはめ込んでいく [挿入]タブ→[表]グループの[表]を選択→碁盤状の図が表示される。4行x3列などをドラッグ。

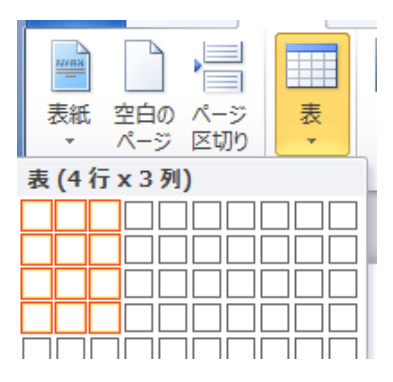

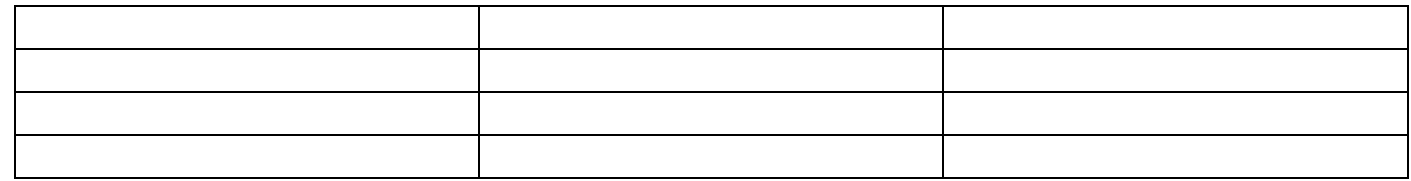

図を表のセルの中にドラッグしていく。

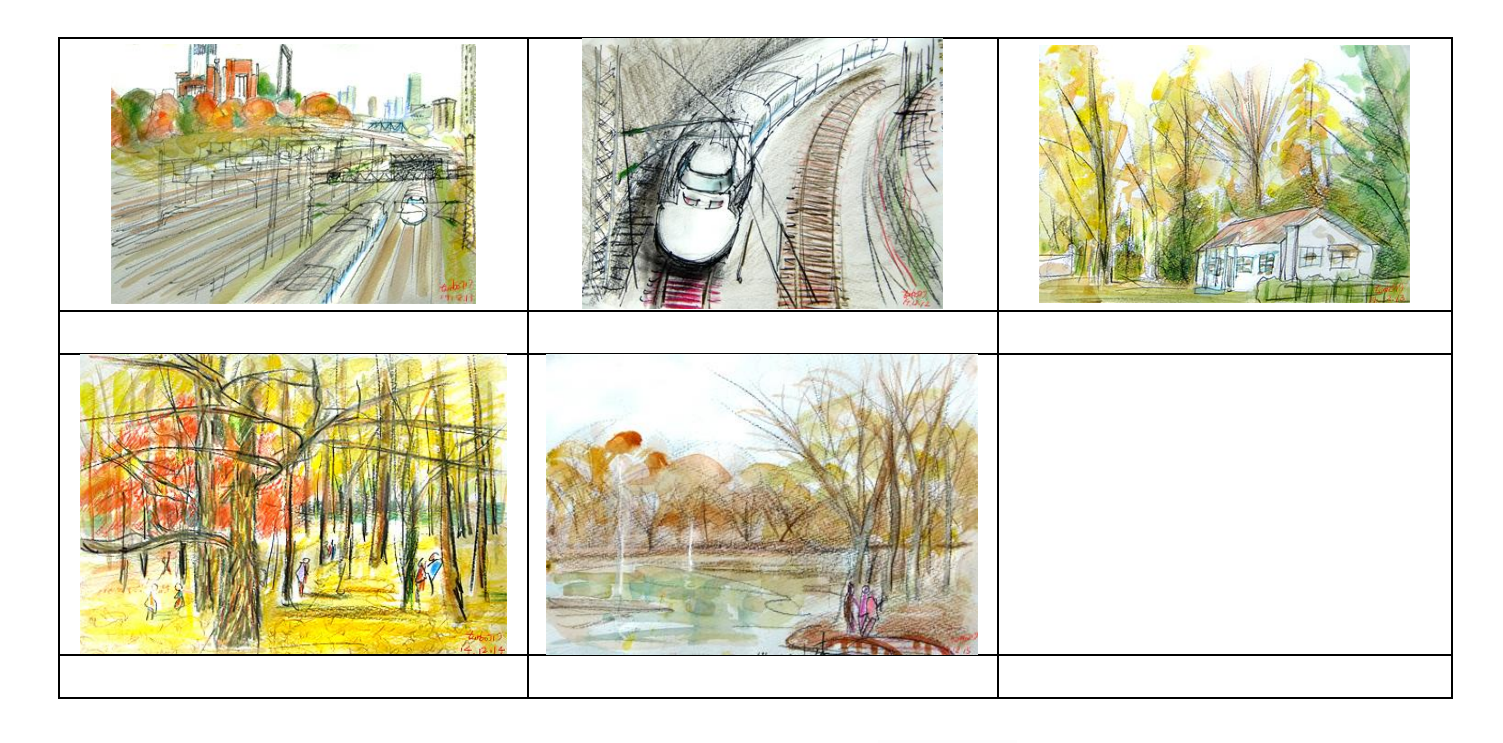

表の中を全部選び、[レイアウト]タブ→[配置]グループ→ ■ ■ ■ 中央揃えをクリック。説明文

F F F  $\blacksquare$  $\blacksquare$  を付けて行けば完成。能率よく多数枚の写真を並べていくことができる。

## Excel

#### ■2つのッブックの結合

#### 検索関数を使う・・VLOOKUP(検索値、範囲、列番号、検索の型)

VLOOKUP 関数は元になるデータテーブルの一番左の列で一致する値が(縦方向に:Vertical に ) 検索された場合に、指定された列数だけ右にあるセル値を返す。数式は「=VLOOKUP(検索する値、デ ータテーブルの範囲、表示したい値のデータテーブルでの左端からの列の数、検索の型)」となる。 検索の型は 0(FALSE)を指定すると、完全一致する値のみを返します。見つからないときはエラー 値#N/A が返される。0 以外の値(TRUE)を指定すると検索値より低い最大値を捜します。省略した場

■日付計算

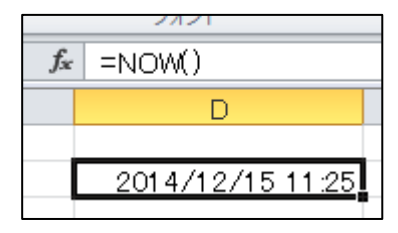

関数「=NOW()」をセルの入力すると、

関数を入力したセルを選び右クリック→[セルの書式設定](或いは Ctrl+1)→[表示形式]の「日

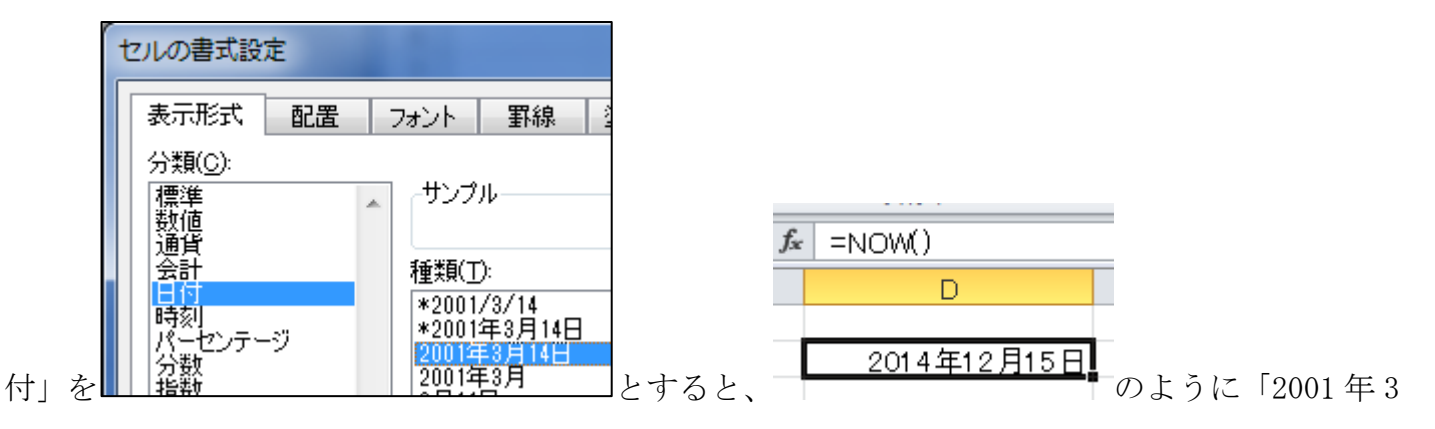

月 14 日」の表示形式となる。

セルに入力する日付を「yyyy/m/d」(数字、「/」は半角)で入力すると、日付の計算が可能となる。 たとえば、2014/12/17 から 90 日後は何日?はセル[A1]に「2014/12/17」、セル[B1]に「90」、セル [C1]に「=A1+B1」を入力すると、「2015 年 3 月 17 日」と計算される。

2014年12月17日 90 2015年3月17日

yyyy/n/d から西暦 yyyy のみを取りだす式は「=year()」

## PowerPoint・・アニメーション、画面切り替え

アニメーション・・文字列、画像などを選択→[アニメーション]タブ→[アニメーション]グループ

の下向き▼をクリックし、一覧にあるアニメーションのタイプ(開始、強調、終了、その他の開始、 強調、終了、その他の軌跡)からさらに適当なアニメーションを選ぶか設定する。

画面切り替え・・[画面切り替え]タブ→[画面切り替え]グループの下向き▼をクリックし、一覧に あるタイプ(弱い、華やか、ダイナミック コンテンツ)から画面切り替えの種類を選択。

# スマホ簡単講座

便利なアプリ・・「懐中電灯」・・スマホを明かりとして使用。

iPAD、iPhone の場合は Apple Store、Android の場合は Play ストアや Google Play からアプリを 検索してダウンロード

過去のレジメ 及びパソコン面白講座は下記 URL にアクセスしてください。 サラ文の HP top の「行事一覧」から「パソコン教室」をクリックして辿れます。 URL:http://www.sarabun.org/3\_ivents/PC\_Lecture/PC\_lecture\_index.html

メモ